# Step by Step On-line Registration Instructions

## **Register for an Event**

- 1. Select "Register Now" from the left of the event detail screen.
- 2. Log into your account when prompted (if you do not have an account, you will need to create an account and then come back to these steps to register for the event – see the directions on the next page to create an account).

- 3. Select a registration type. (if you do not select a registration type, the box in "event fees" will not appear.
- 4. Select the applicable event fee box.
- 5. Select any/all sessions (if applicable).
- 6. Select "add to cart".

Follow the remaining screens to move through the shopping cart and complete your registration.

- 7. On the next screen verify the event and price, select "check out".
- 8. Verify your contact information and enter payment information, select "continue".
- 9. Confirm the complete order, select "submit order".
- 10. A screen will appear with your confirmation. You will also receive an email confirmation letter.

### **APHL 2015 Annual Meeting**

- May 18 21, 2015
- Location: Indiana Convention Center

**Register Now!** 

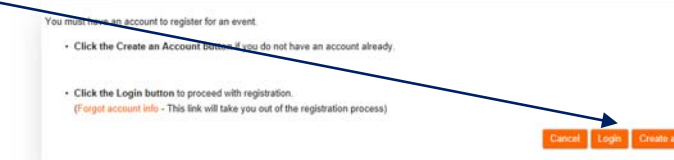

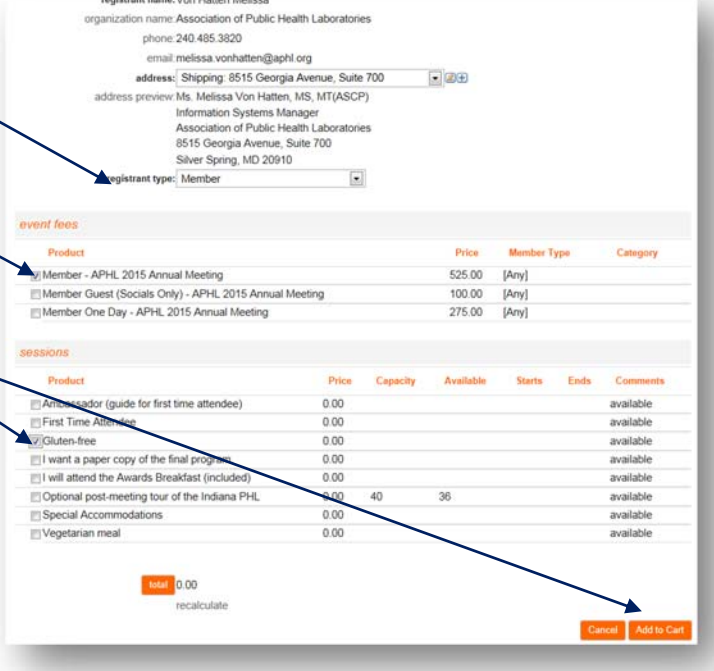

# **New User/Create an Account**

- 1. From the log in screen, select "create an account".
- 2. Follow the screens to move through the three steps to create your account. Enter your information in the fields provided, note fields with an \* are required.
- 3. On Step 1; enter your personal information. Your log in or user ID will be your email address. Create a password and write it down for future reference. Select "next step" to proceed.
- 4. Enter information about your organization on step 2. Select "add organization information". You will be able to search for your organization, if it is not found in the database you can add the information. Select "next step" to proceed.
- 5. Enter your mailing address on Step 3. Select "review and confirm" to proceed.
- 6. Review the information you entered and select "finish" to create your account.
- 7. You will see a confirmation screen and an email will be sent to you once the account is created.
- 8. Your account has been created, now you need to register for the event.
- 9. Go back to the event and complete the registration process – see the previous directions to log in and register for the event if needed.

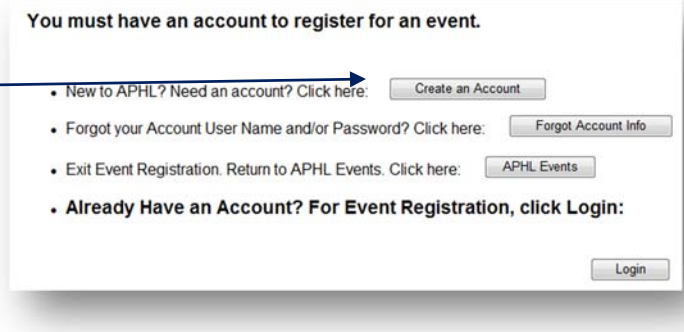

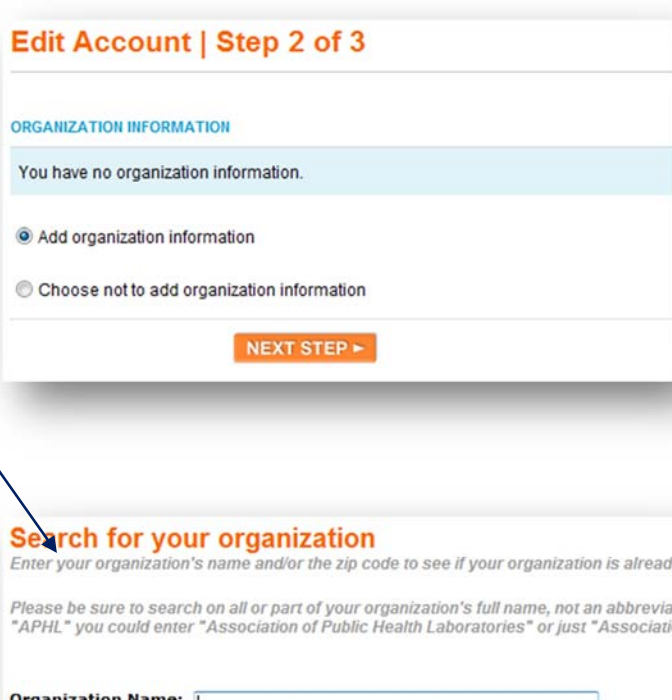

#### **Confirm Account Details**

**Zip Code:** 

You have created a user account on APHL.org.

By creating an account with APHL, you now have access to content and features on the aphl.org site and the ability to register for programs such as teleconferences and conferences with APHL and/or the National Laboratory Training Network (NLTN).

You can get started by visiting the APHL org homepage.

If you would like to register for a training program, please review our course offerings. To manage your account (change your password, see your transactions, apply to be on a committee and more) visit the MyAPHL link found at the top right of all APHL.org pages.

If you need assistance with your account or logging in, please contact info@aphl.org. For other questions or feedback regarding APHL.org contact the Website Specialist, Matthias Martin, at matthias.martin@aphl.org.

Thank you!